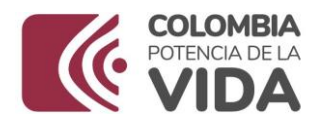

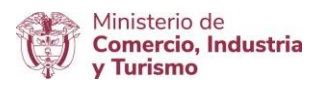

## **DIRECCIÓN DE COMERCIO EXTERIOR**

# **Subdirección de Diseño y Administración de Operaciones**

**Grupo Sistemas Especiales de Importación – Exportación y Comercializadoras Internacionales**

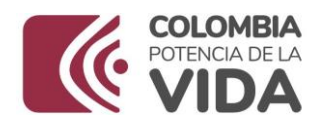

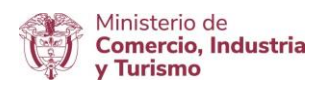

## GUÍA DE USUARIO APLICATIVO SISTEMAS ESPECIALES DE IMPORTACIÓN – EXPORTACIÓN

# **MÓDULO**

## **CUADROS INSUMO PRODUCTO**

# **PROGRAMAS DE MATERIAS PRIMAS E INSUMOS**

**AGOSTO DE 2023**

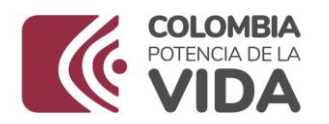

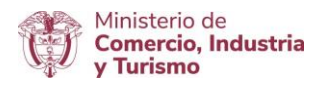

## **INTRODUCCION**

Con el fin de facilitar a los empresarios nacionales el trámite de "**CUADROS INSUMO PRODUCTO DE PROGRAMAS DE MATERIAS PRIMAS**", la Dirección de Comercio del Ministerio de Comercio, Industria y Turismo, a través del Grupo de Sistemas Especiales de Importación – Exportación ha implementado este nuevo Módulo en la Ventanilla única de Comercio Exterior – VUCE, por medio de un aplicativo informático.

Para el ingreso de este aplicativo en el Módulo de Cuadros Insumo Producto de la VUCE, se hace necesario cumplir previamente con unos requisitos para el **INGRESO AL APLICATIVO EN VUCE**.

Para el entendimiento del concepto técnico y forma de elaboración del Cuadros Insumo Producto, se hace necesario definir y explicar al usuario la parte técnica que se cita en la primera parte **1. "DEFINICIÓN Y CONCEPTOS SOBRE CUADRO INSUMO PRODUCTO**", de este Manual, que incluye: La definición, presentación, contenido y criterios de presentación de cuadros insumo producto, así como relación del CIP con el proceso productivo, los nuevos CIP's y su modificación. Adicionalmente, se citan conceptos de los Subproductos del proceso, los desperdicios y subproductos del desperdicio, productos defectuosos y saldos.

La descripción detallada del Uso del aplicativo informático se presenta en la segunda parte **2. DESCRIPCIÓN DE USO DEL APLICATIVO**, que incluye la estructura y contenido de los módulos con los que se interactúa, incluyendo: (i) Cargue Masivo Códigos Internos Nuevos, (ii) Cargue Masivo Códigos Internos Antiguos, (iii) Administrar Códigos Internos, (iv) Listado General de Códigos Internos, (v) Generar CIP's, (vi) Cargue Masivo CIPs, (v) CIP's en Borrador y (vi) Histórico de CIP's.

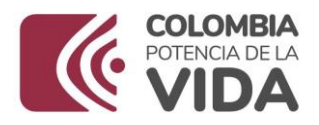

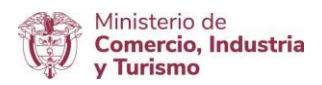

## **A. DEFINICIÓN Y CONCEPTOS SOBRE CUADRO INSUMO PRODUCTO - CIP**

## **Definición Cuadro Insumo Producto - CIP**

El Cuadro Insumo Producto, es el documento que identifica la unidad física del producto final con su valor agregado nacional - VAN incorporado y la participación de todas las materias primas e insumos utilizadas en el proceso productivo para la obtención del producto de exportación, siempre que se indiquen en el Cuadro Insumo Producto - CIP las materias primas e insumos que se importen y sean materia de solicitud de reposición.

## **Proceso Productivo Vs. Cuadros Insumo Producto**

Las empresas que hacen uso de los Sistemas especiales de Importación Exportación – SEIEX mediante un estudio de Reposición de Materias Primas utiliza en su proceso productivo materias primas e insumos de origen nacional, importados por medios ordinarios o al amparo de los SEIEX, para convertirlas en un producto final de exportación.

## **Como Elaborar un Cuadro Insumo Producto - CIP**

Se parte de la formulación del producto, y se presentan en el CIP el nombre técnico y comercial del producto indicando únicamente las materias primas e insumos importados al amparo de los SEIEX y para los estudios de Reposición de Materias Primas adicionalmente se presentan las Materias Primas e insumos importadas por modalidad ordinaria y que soliciten reponer.

## **Vigencia y Presentación de Cuadro Insumo Producto - CIP**

Los CIP's aprobados son utilizados como soporte técnico para los estudios o programas de Reposición de Materias Primas.

Se deben presentar en el aplicativo informático de la VUCE el CIP para su aprobación o devolución, y una vez aprobados, pueden ingresar al módulo de "Presentación Estudio de Reposición" para diligenciar el Estudio o Programa de Reposición de Materias Primas y aplicar los CIP's a la reposición. Los CIP's se utilizan como como soporte técnico de los estudios de Reposición de Materias Primas.

## **Contenido del Cuadro Insumo Producto – CIP**

**1. Información del producto de exportación:** Se indica el nombre técnico y comercial del producto, subpartida arancelaria, unidad física, peso en kilogramos de la unidad física de exportación y el valor FOB de la unidad física. Adicionalmente, el aplicativo calcula de manera automática el Valor Agregado Nacional, el rango de variación en quince (15) puntos porcentuales de incremento o disminución del VAN y el rango de valor FOB unitario del producto equivalente al rango de % VAN, sirve como referencia del rango de valor FOB del CIP aplicable en la Declaración de Exportación en que se registre el CIP en el momento de la exportación.

Adicionalmente, se va a confirmar la existencia o no del subproducto y de reacción química en el proceso productivo, teniendo en cuenta:

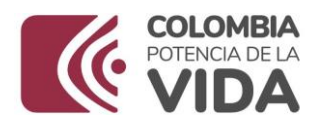

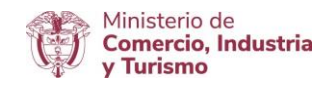

El subproducto, es el obtenido de manera simultánea con el producto principal en el proceso productivo. El Subproducto debe exportarse o finalizar el régimen.

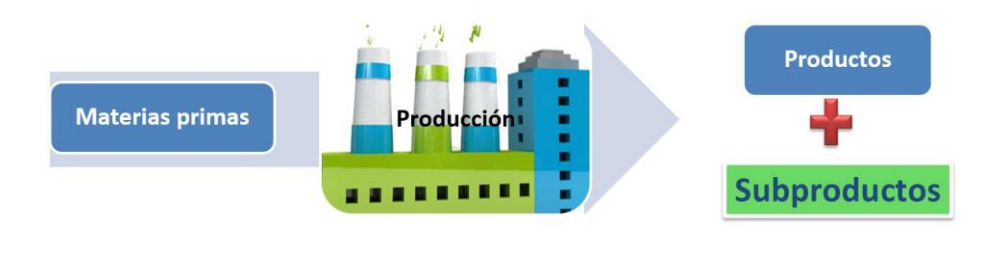

Subproducto del Proceso. Ejemplo: Producción Biodiesel, 1 tonelada de Aceite RBD de palma + metanol + catalizador con reacción de trasns-esterificación se obtiene 90% de BIO DIESEL (Producto) y un 10% de GLICERINA (Subproducto).

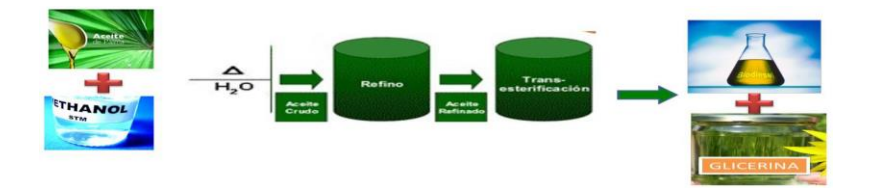

- **2. Información de las materias primas e insumos:** Se indica el Código interno CI de las materias primas e insumos, nombre técnico y comercial, subpartida arancelaria con su respectiva unidad física, tipo de insumo, valor FOB unitario, consumo incluido el desperdicio, peso en kg del consumo incluido el desperdicio de las materias primas, porcentaje de desperdicio y destino final de los mismos.
	- *1. Materia prima: participa directamente en el proceso productivo y de cuya mezcla, combinación, procesamiento, transformación o manufactura, se convierten en un producto final;*
	- *2. Insumo: elementos utilizados en el proceso de empaque o envase del producto final o de la producción de dichos envases;*
	- 3. *Insumo ayuda de proceso: material auxiliar que participa en el proceso productivo, que, si bien son susceptibles de ser transformados, no llegan a formar parte del producto final.*

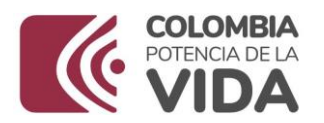

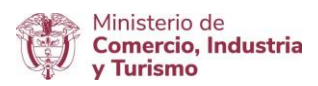

A continuación presentamos unos ejemplos:

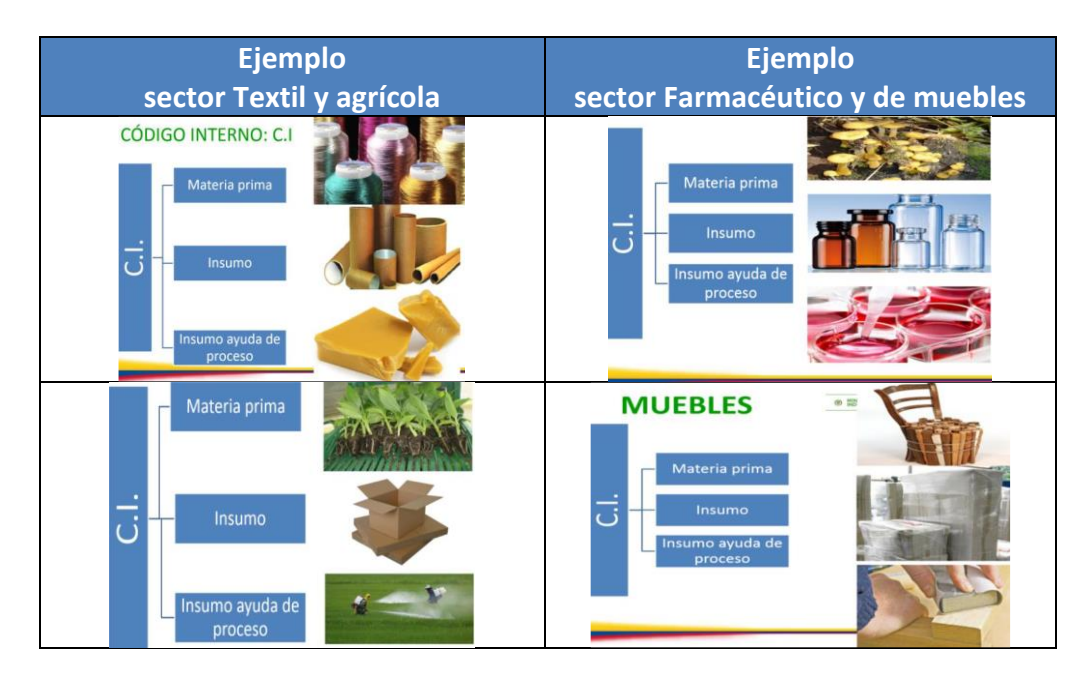

Adicionalmente, se debe definir en el CIP el destino final del desperdicio y confirmar la existencia o no del subproducto del desperdicio, teniendo en cuenta:

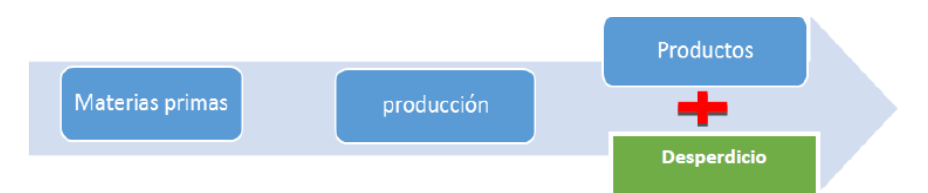

## **Tipos de Desperdicios** *Desperdicio: Material sobrante resultante del proceso productivo Destino del Desperdicio: aplica a cada materia prima o insumo, así: (i) Merma: Por evaporación o lavado de equipos, etc. (ii) Desperdicio sin valor comercial: destinados a destrucción y desecho como basura o reciclaje, y (iii) Desperdicio con valor comercial: destinados a venta del desperdicio, venta del subproducto obtenido a partir del desperdicio y exportación.*

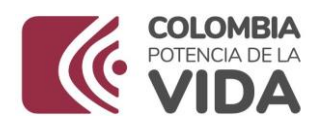

germen y la cascara: 25% de desperdicio.

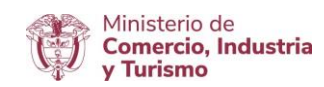

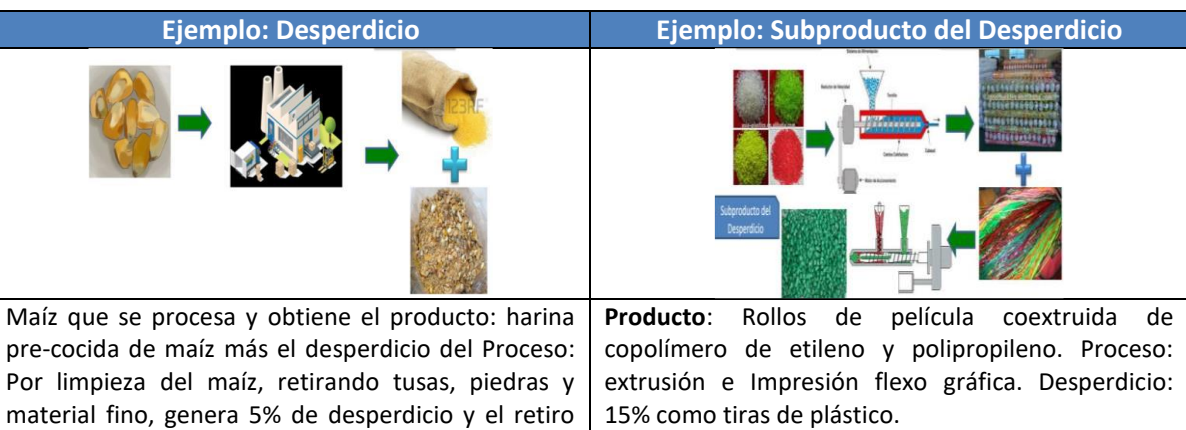

**Proceso secundario**: Extrusión del Material reutilizable obteniendo pellets de plástico como subproducto.

## **Recomendaciones a tener en cuenta en elaboración de CIP's.**

El nombre técnico es el que identifica la naturaleza tanto física como química de una materia prima, insumo o un producto. El nombre comercial corresponde a la referencia comercial.

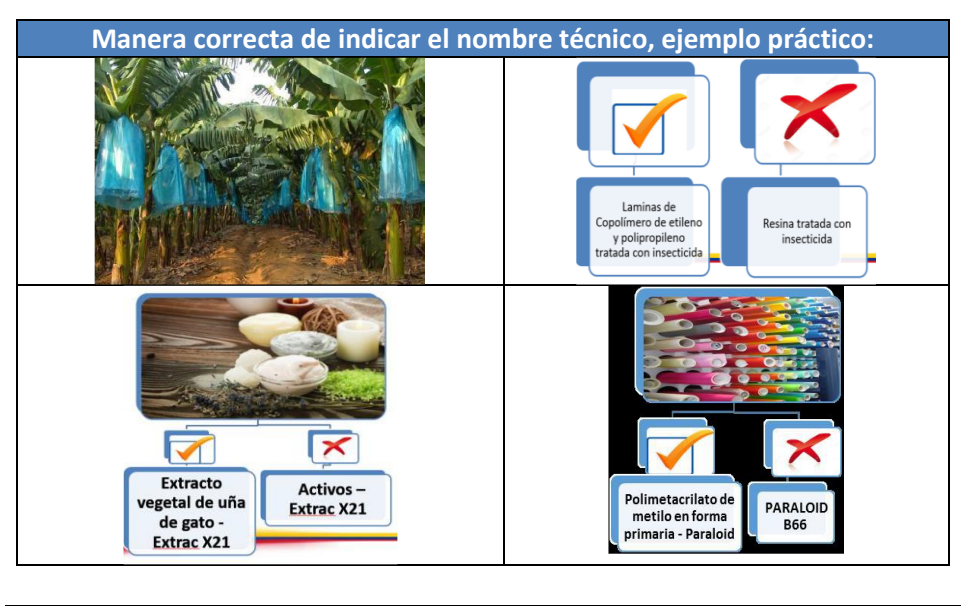

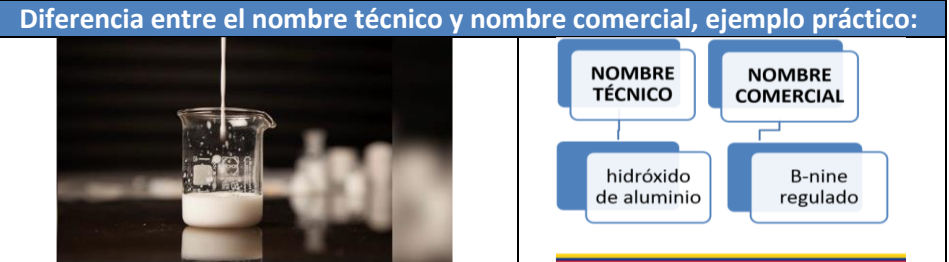

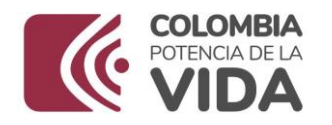

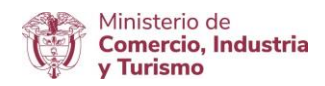

Las unidades de medida autorizadas aplican a productos, materias primas e insumos, todas las subpartidas arancelarias tienen atadas estas unidades de medida. Presentamos a continuación las autorizadas:

- 1. Unidad: u 6. Metro cúbico: m3 2. Par: 2u 7. Centimetro cubico: cm3 3. Mil unidades: MIL 8. Litro: I 4. Kilogramo: kg
- 5. Metro cuadrado: m2
- 9. Kilovatios hora: kwh
- 10. Quilate: c/t

El código interno: es un código numérico ascendente asignado por la empresa para identificar sus materias primas e insumos importados. El consumo de materias primas incluido el desperdicio: Es la cantidad de materia prima que se requiere para obtener una unidad física del producto de exportación. La unidad física del producto es la base de cálculo del CIP de todos los consumos de materia prima.

## **Criterios de presentación de CIP's**

## **1. Agrupación de productos en un mismo CIP**

**La agrupación de productos en un solo CI:** Es posible agrupar productos o referencias del mismo en un mismo CIP, siempre que exista idéntica participación de materias primas, consumos y corresponden a igual descripción o nombre técnico.

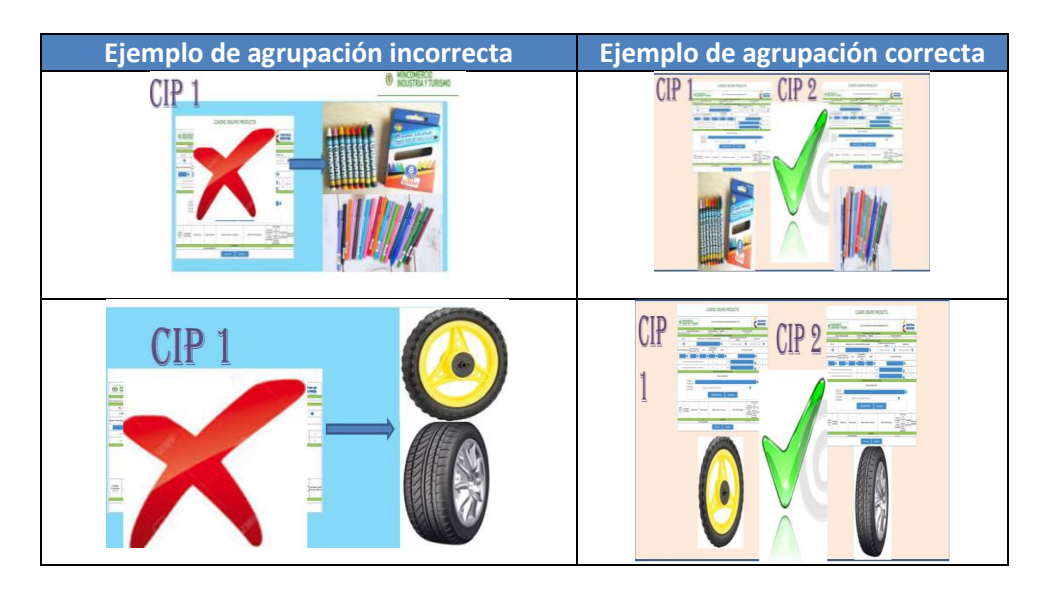

**La agrupación de materias primas o insumos en un solo CI:** Se puede agrupar en un mismo código interno, materias primas o insumos con referencias comerciales distintas, siempre que tengan consumos iguales y correspondan a la misma descripción y características técnicas. Las materias primas con la misma subpartida arancelaria, no deben ser agrupadas en un CI si el nombre técnico y sus características son distintas.

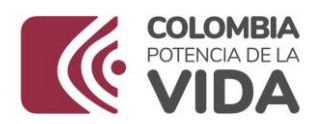

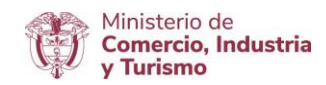

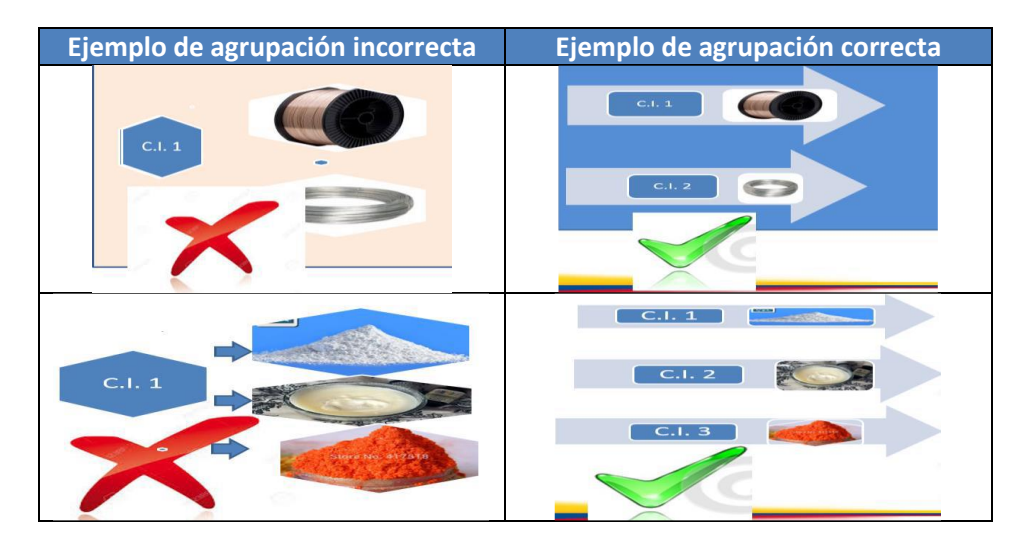

A continuación presentamos unos ejemplos gráficos, así:

- **2. La modificación de CIP:** Se realiza solo por cambio de la subpartida arancelaria cuando se presentan desdoblamientos o actualización del arancel de aduanas.
- **3. La presentación de nuevos Cuadros Insumo Producto – CIP:** Deben presentarse cuando (i) Cuando se incluyan nuevas materias primas e insumos, no contempladas en el momento de crear el CIP, (ii) Cuando haya variación en los consumos de materias primas o insumos y (iii) Cuando el porcentaje del Valor Agregado Nacional se incremente o disminuya en más de quince (15) puntos porcentuales.

#### **Estudio y aprobación del Cuadro Insumo Producto – CIP**

El Ministerio de Comercio Industria y Turismo dará capacitación técnica sobre la correcta elaboración de los Cuadros Insumo Producto, de manera interactiva a través del aplicativo Informático cuando los CIP's se encuentren en estado borrador, soportados por las indicaciones técnicas necesarias y se podrá revisar la información contenida en los mismos a solicitud del usuario y de acuerdo a plan de capacitación que se determine por parte de la Subdirección de Diseño y Administración de Operaciones de la Dirección de Comercio Exterior de este Ministerio.

#### **Finalización del régimen de importación**

Los productos defectuosos, saldos, material defectuoso y desperdicios son objeto de finalización del régimen.

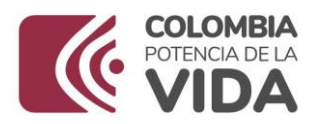

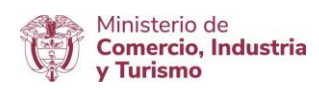

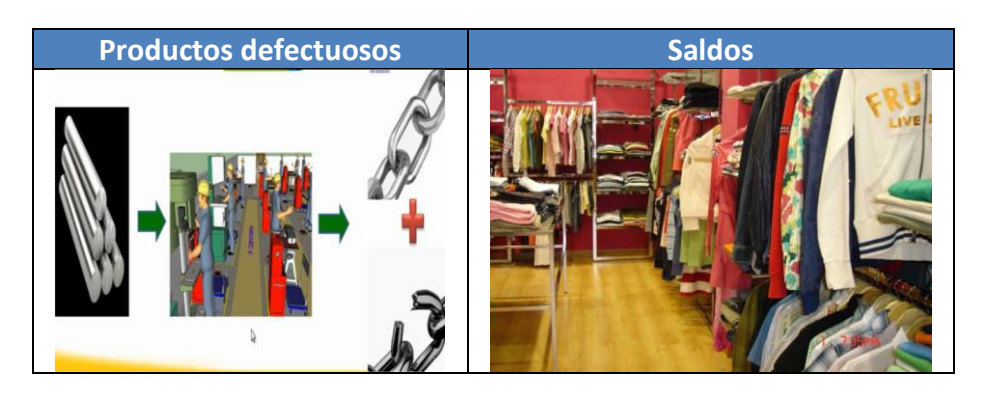

**Definición Material defectuoso:** Materias primas o insumos que no cumplen las especificaciones técnicas y por tanto no son procesadas, constituyéndose en un desperdicio.

**Definición Productos defectuosos:** Productos que no cumplen las especificaciones técnicas y por tanto no son exportados.

**Definición Saldos:** Materias primas, Insumos o productos que por cambio de moda, modelo, tecnología etc se encuentran sin uso y con un menoscabo en su valor comercial.

**Finalización del régimen de los desperdicios sin valor comercial:** Los desperdicios sin valor comercial, deben finalizar el régimen, presentando un "Informe de disposición final de desperdicios sin valor comercial" con el estudio de demostración de cada periodo.

**Finalización del régimen de los desperdicios, subproductos, productos defectuosos y saldos con valor comercial:** Los desperdicios, subproductos del proceso o del desperdicio, productos defectuosos, y saldos con valor comercial, son objeto de importación definitiva para la finalización del régimen y su valor, cantidad, derechos de aduana por pagar y provisión, tendrán un control basado en la contabilidad de los usuarios.

Como alternativa al procedimiento anterior, los desperdicios, subproductos, productos defectuosos, y saldos, podrán exportarse para finalizar el régimen.

Son soporte de los estudios de demostración del período correspondiente:

- $\checkmark$  Las Declaraciones de Importación soportadas por facturas de venta comercial;
- $\checkmark$  Informe sobre la finalización del régimen de los desperdicios, subproductos, productos defectuosos, y saldos con valor comercial.

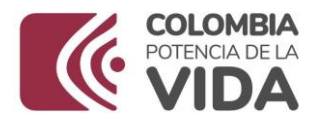

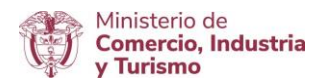

## **B. DESCRIPCION DEL USO DEL APLICATIVO**

## **ACTUALIZACIÓN DE DATOS**

En el menú principal del aplicativo encontrará la opción de "**Actualización de datos**", cuyo principal objetivo es actualizar y ampliar el número de correos a los cuales se notificará los temas relacionados con los Sistemas Especiales de Importación - Exportación.

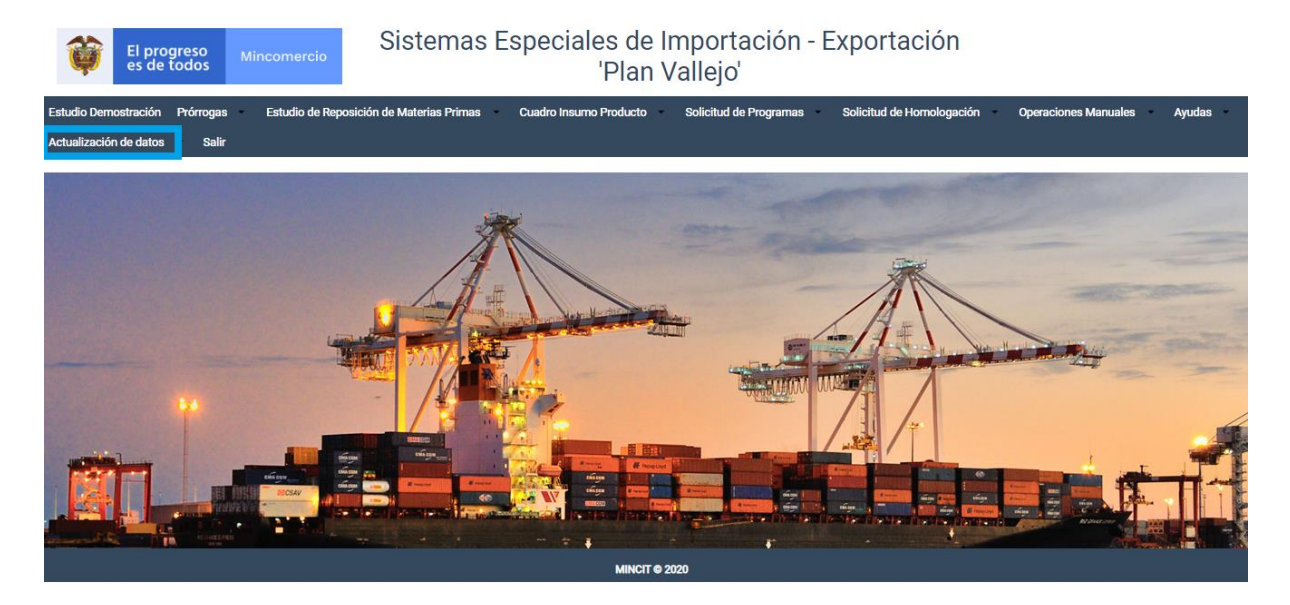

Diligenciar los campos de Teléfono Fijo y Extensión y seleccionar según corresponda el Departamento, Ciudad e indicativo.

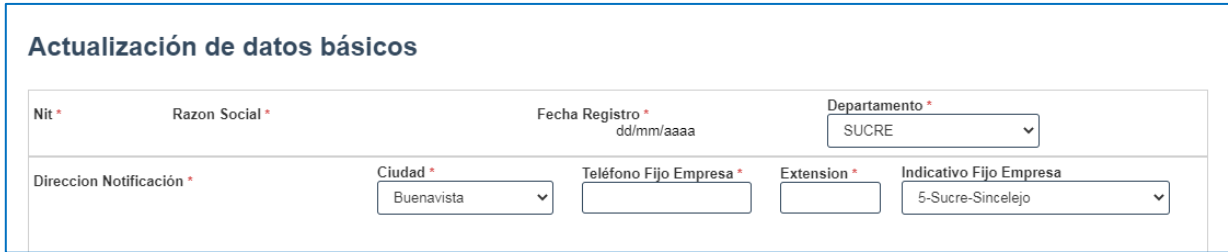

Nombres responsables: Es importante incluir los datos de las personas que firmarán el PDF resumen.

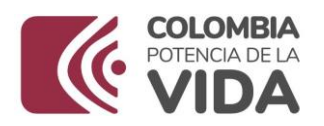

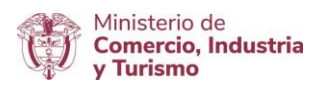

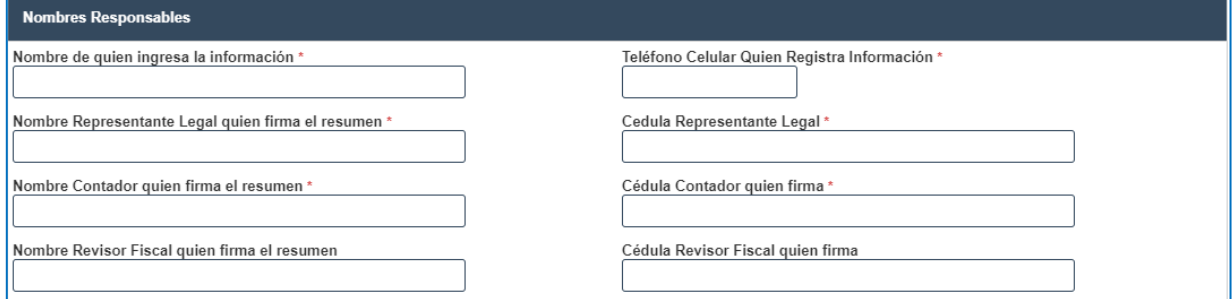

Direcciones: En caso de tener más de una planta de produccción, indicar la dirección de mayor producción.

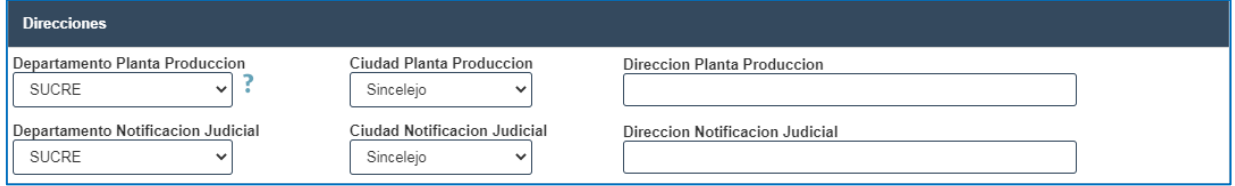

Correos: Incluir los correos de las personas responsables de la presentacion de las solicitudes de los Sistemas Especiales de Importación - Exportación, en caso de devolución se les notificará por este medio.

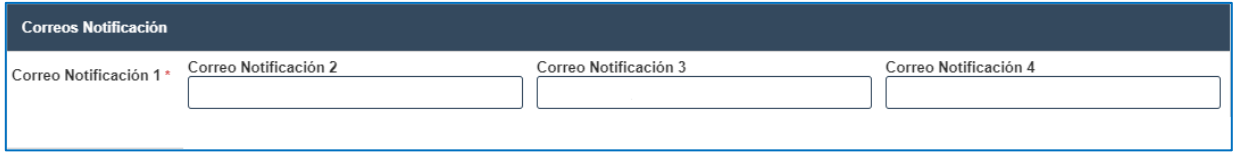

Al final dar clic en el botón "Actualizar".

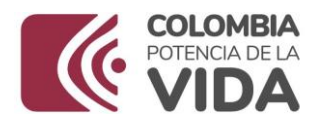

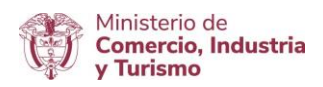

## **C. CUADRO INSUMO PRODUCTO**

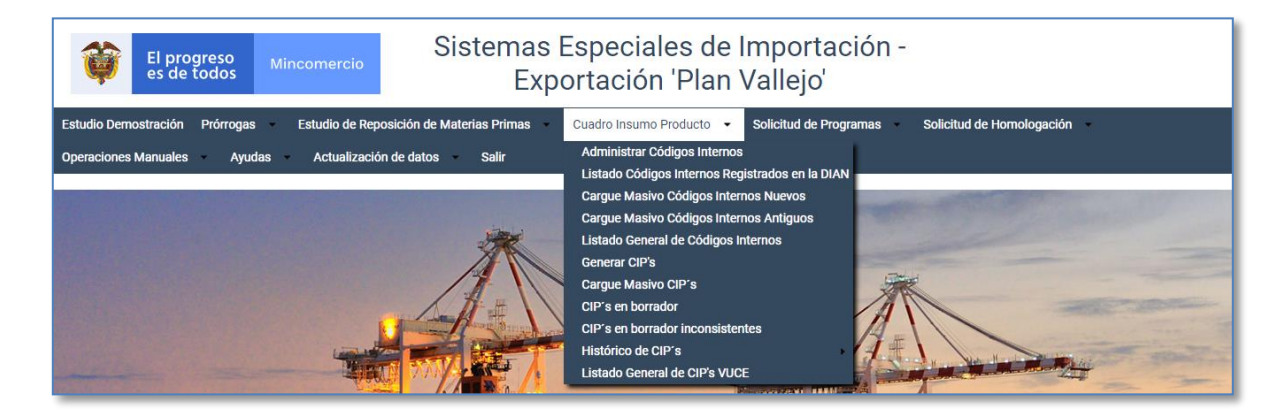

El Cuadro Insumo Producto se elabora de acuerdo a las características técnicas específicas de cada tipo de industria, proceso productivo y producto de exportación. A continuación se presenta indicación de opciones de los módulos del aplicativo, así:

## **GENERACIÓN CÓDIGOS INTERNOS**

El usuario debe iniciar por: (i) Generar los códigos internos (CI) nuevos en el programa y en el aplicativo y (ii) Generar la actualización de los códigos internos (CI) antiguos en el aplicativo origen DIAN, en el administrador de códigos internos, no sin antes en su control interno enlistar sus materias primas e insumos importados y numerarlos, registrando primero los códigos antiguos DIAN vigentes en orden ascendente y consecutivamente los códigos nuevos en el programa y en el aplicativo sumando le uno (1) al último creado en el programa de materias primas y continuar en forma secuencial.

La generación y actualización de los códigos internos se realiza en el menú: "Administrar Códigos Internos", de dos maneras posibles: (i) Individualmente y de manera manual en el administrador de códigos internos y (ii) Masivamente ingresando al menú: (i) Cargue Masivo de Códigos Internos Nuevos o (ii) Cargue Masivo de Códigos Internos Antiguos (DIAN).

## **GENERACIÓN CIP's**

El aplicativo permite generar Individualmente y de manera manual un Cuadro Insumo Producto - CIP en el menú "Generar CIP's" y la generación masiva de CIP's en el menú "Cargue Masivo de CIP's, todos quedan en el menú "CIP's en Borrador", en este estado borrador el usuario puede realizar ajustes y editar cuantas veces requiera o eliminar. Los CIP's en borrador deben ser radicados ingresando a "CIP's en Borrador", para que el aplicativo asigne un número del CIP de manera automática iniciando con el siguiente número después del último CIP histórico aprobado y continúa de forma consecutiva.

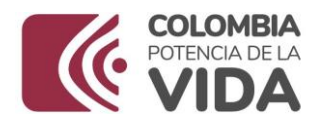

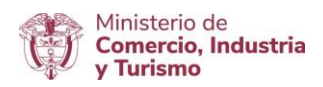

#### **CONSULTA CIP's**

El aplicativo brinda la posibilidad de consulta de CIP's en estado borrador en el menú "CIP's en Borrador" los cuales son editables y la consulta de los históricos radicados y aprobado en el aplicativo, en el menú "Histórico CIP's" - "CIP's Generados". Para los CIP's de Programas de Materias Primas históricos aprobados DIAN, se consulta en la ruta de menú Histórico CIP's / Listado CIP's Históricos DIAN.

#### **RADICACIÓN DE CIP's**

El aplicativo brinda la posibilidad de radicación de CIP's en estado borrador entrando al menú CIP's en Borrador – Radicar, automáticamente quedan aprobados y remitirá un correo de los CIP's aprobados.

## **OPCIONES DE ADMINISTRAR CÓDIGOS INTERNOS – CI**

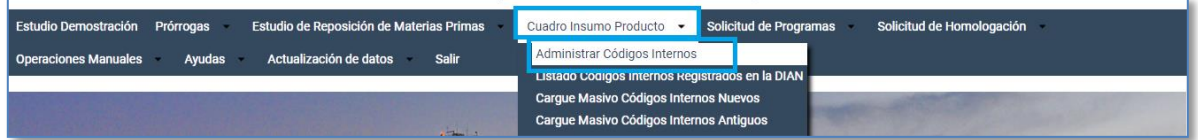

**a. Administrar Códigos Internos:** Dar clic en "**Administrar Códigos Internos**". El sistema mostrará en una nueva ventana que muestra el número del programa, el NIT de la empresa y la Razón Social. Dar clic sobre el programa.

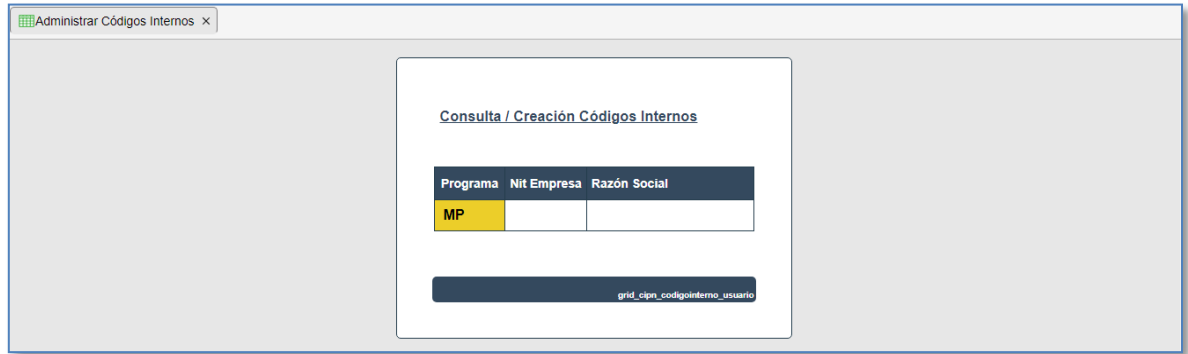

En el menú de "Administración de Códigos Internos" se ingresan los códigos internos (CI) creados por primera y única vez en el mismo y también sirve de consulta de los códigos internos de los Estudios de Reposición de Materias Primas. Esta opción funciona de la misma manera que en el menú interno del CIP denominado Nuevo Código.

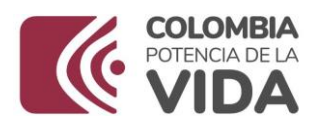

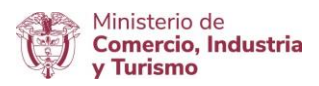

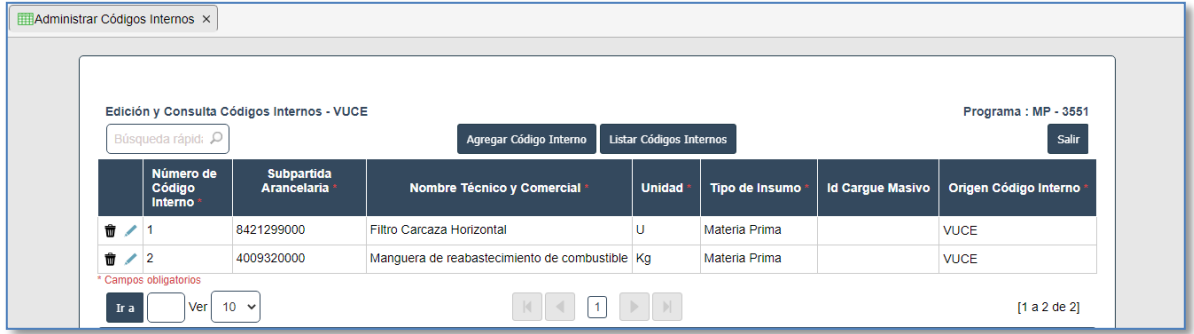

En el administrador de códigos internos se generan los códigos internos (CI) nuevos en el programa y en el aplicativo y se genera la actualización de los códigos internos (CI) antiguos en el aplicativo origen DIAN, en los dos casos es de manera manual e individual uno a uno de los códigos, este administrador contiene: (i) Número de Código Interno, (ii) Subpartida Arancelaria de la materia prima o insumo, (iii) Nombre técnico y comercial de la materia prima o insumo, (iv) Unidad física de la materia prima o insumo, (v) Tipo de insumo, (vi) Id Carga Masiva y (vii) origen del código interno.

La generación individual y manual de los códigos internos (CI) nuevos en el aplicativo y la actualización de los códigos internos (CI) antiguos en el aplicativo origen DIAN, la realiza el usuario en el administrador de Códigos Internos, no sin antes en su control interno, enlistar sus materias primas e insumos importados y numerarlos, registrando primero los códigos antiguos DIAN vigentes en orden ascendente y consecutivamente los códigos nuevos en el programa y en el aplicativo sumándole uno (1) al último creado en el programa de materias primas y continuar en forma secuencial.

Los códigos internos ya existentes en el programa de materias primas o códigos internos antiguos DIAN continuaran en el aplicativo VUCE con los mismos números, al actualizarse y confirmarse en el menú "Administrar Códigos Internos" podrá ser utilizado en los cuadros insumo producto nuevos en el aplicativo, en este caso deben diligenciar el número del código interno antiguo (DIAN) y el aplicativo le trae de manera automática la información, como una única subpartida arancelaria y unidad física de importación, el usuario debe ajustar de manera correcta el nombre técnico y comercial de la materia prima, seleccionar el tipo de insumo y guardar.

Los códigos internos nuevos en el programa de materias primas y en el aplicativo iniciaran después del último código antigua DIAN y continuaran en secuencia numérica en el menú "Administrar Códigos Internos" podrá ser utilizado en los cuadros insumo producto nuevos en el aplicativo, en este caso deben diligenciar el número del código interno nuevo, la subpartida arancelaria, el nombre técnico y comercial de la materia prima, seleccionar el tipo de insumo y el aplicativo le

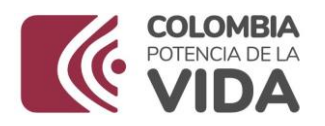

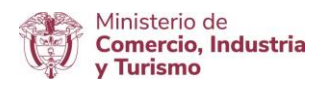

trae de manera automática la unidad física de importación, el usuario debe ajustar los datos correctos y guardar.

Cada código será irrepetible y estará unido con una única subpartida arancelaria, unidad física, nombre técnico y comercial y tipo de insumo.

**Pasos para generar Códigos Internos nuevos en el aplicativo:** El usuario de acuerdo a su control interno puede generar un código interno nuevo o hasta completar todas las materias primas o insumos, ingresando uno a uno, los pasos son los siguientes:

- $\checkmark$  Ingresar a "Administrar Códigos Internos"
- $\checkmark$  Seleccionar el programa de materias primas.
- $\checkmark$  Seleccionar Agregar Código Interno.
- $\checkmark$  Diligenciar el número del código interno nuevo en el programa, si no recuerda cual es el CI nuevo, el aplicativo no le deja crear de manera desordenada y si ya existe le trae la información para ajuste del nombre técnico y del tipo de insumo, por ser antiguo DIAN en ese caso.
- $\checkmark$  Seleccionar la subpartida arancelaria diligenciando la partida arancelaria en sus cuatro primeros dígitos y seleccionar la subpartida arancelaria de 10 dígitos.
- $\checkmark$  Diligenciar el nombre técnico y comercial de la materia prima.
- $\checkmark$  Seleccionar
- Guardar

**Pasos para actualizar los Códigos Internos antiguos (DIAN):** El usuario de acuerdo a su control interno puede actualizar unos o todos los códigos internos antiguos DIAN que se encuentran en el histórico aprobados en el sistema informático Putty – (DIAN) o solo los que considere, teniendo en cuenta que estén vigentes y estén activos, los pasos son los siguientes:

- $\checkmark$  Ingresar a "Administrar Códigos Internos"
- $\checkmark$  Seleccionar el programa de materias primas.
- $\checkmark$  Seleccionar Agregar Código Interno.
- $\checkmark$  Diligenciar el número del código interno antiguo histórico aprobado en el programa.
- $\checkmark$  El aplicativo trae automáticamente la información del código.
- $\checkmark$  Actualizar el nombre técnico y comercial de la materia prima de manera correcta.
- $\checkmark$  Seleccionar el tipo de insumo.
- $\checkmark$  Guardar.

**Modificación de Códigos Internos:** El aplicativo permite corregir la información de los códigos internos nuevos, siempre que el código a ajustar no exista en un Cuadro Insumo Producto, en caso que el código esté en un CIP en borrador, se debe eliminar los CIP, partiendo del ultimo generado

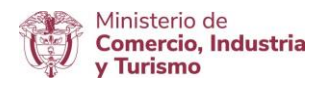

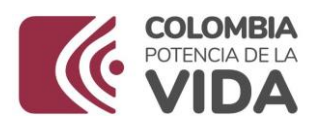

hasta llegar al que se quiere borrar para luego ajustar el código interno en el administrador de códigos internos y volver a generar los CIP's.

En el proceso de actualización de un código interno antiguo DIAN, se puede editar la información del nombre técnico y comercial y el tipo de insumo, solo una vez hasta que se confirma o guarda la información, posteriormente la información es inmodificable.

## **b. Opción de Cargue Masivo de Códigos Internos Nuevos y Antiguos (DIAN)**

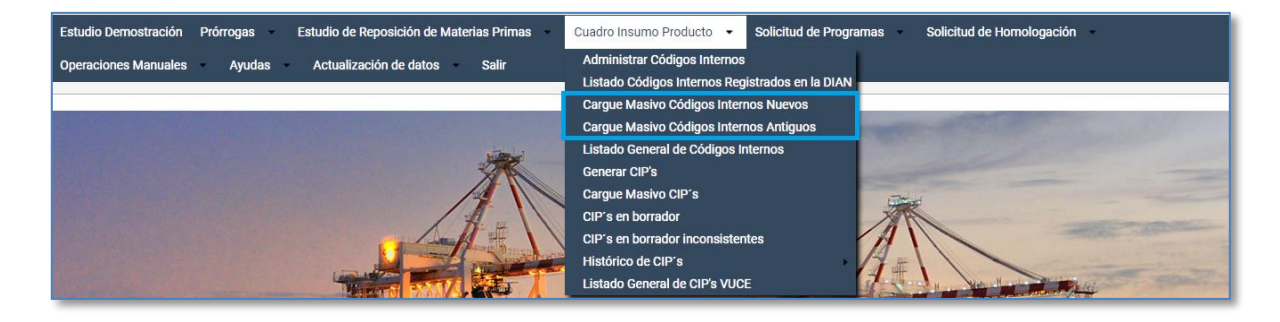

La generación y actualización de los códigos internos se realiza en el menú: "Administrar Códigos Internos", de dos formas posibles: (i) Individualmente y de manera manual en el administrador de códigos internos, tal como se explicó en el numeral anterior, o, (ii) Masivamente ingresando al menú: (i) Cargue Masivo de Códigos Internos Nuevos o (ii) Cargue Masivo de Códigos Internos Antiguos (DIAN).

Para la generación de códigos internos en el "Administrar Códigos Internos" por cargue masivo, el usuario debe ingresar a "Cargue Masivo de los Códigos Internos nuevos o Antiguo DIAN "y seleccionar el número del programa de materias primas bien sea MP o MX, para que en un solo paso genere o actualice uno o más códigos internos (CI) en el administrador de códigos internos.

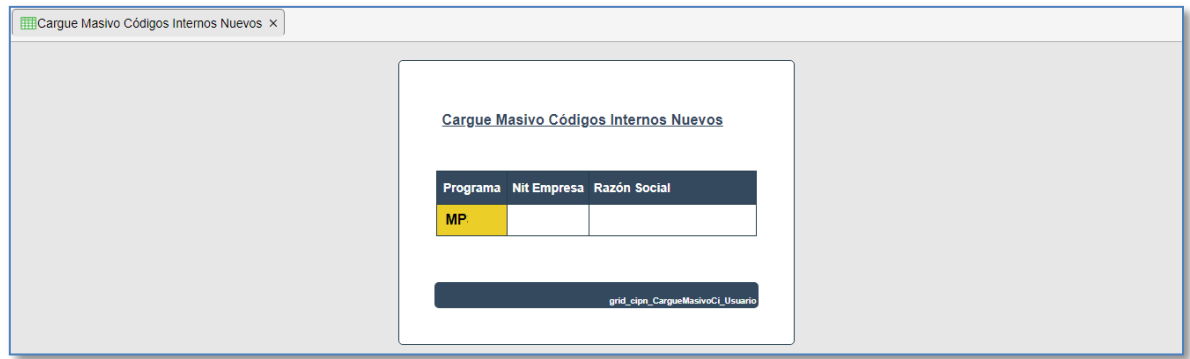

El sistema provee al usuario una plantilla en Microsoft Excel: Formato de cargue masivo de CI, en la que se registrará la información de los códigos internos que se cargará y el aplicativo lo

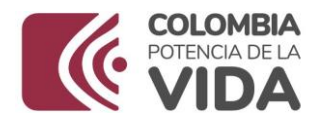

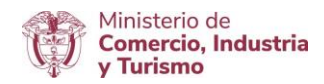

convierte en un archivo plano (Tipo CSV) con el fin de cargarlo al menú Administrar Códigos Internos.

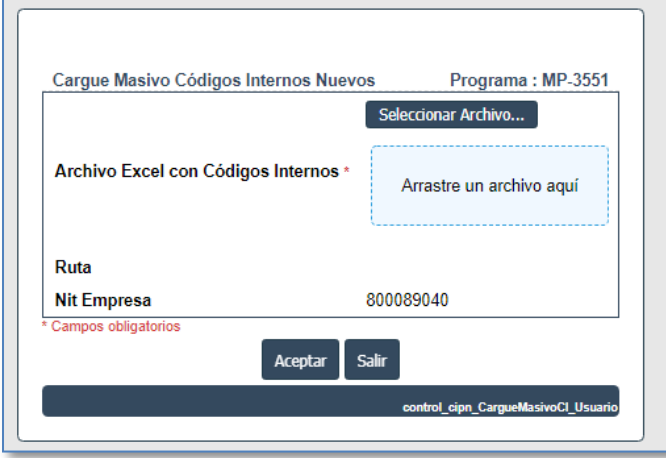

## **CONDICIONES DEL FORMATO DE CARGUE MASIVO DE CÓDIGOS INTERNOS**

Formato de Cargue Masivo de Códigos Internos Nuevos:

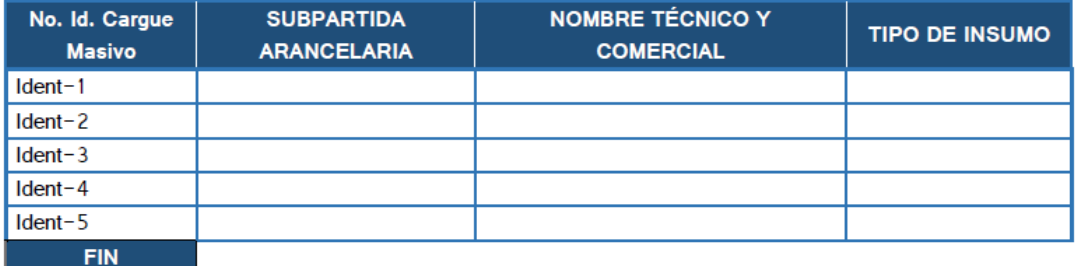

Formato de Cargue Masivo de Códigos Internos Antiguos DIAN:

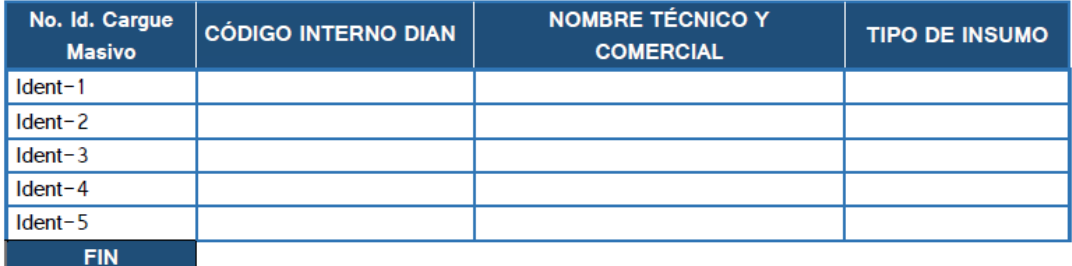

Se requiere que el formato de cargue masiva conserve su estructura, al adicionar materias primas, se deben insertar filas requeridas antes de la palabra fin, copiar y pegar el formato hasta completar la cantidad de materias primas que se requieran cargar masivamente. El archivo termina con la palabra fin que debe mantenerse.

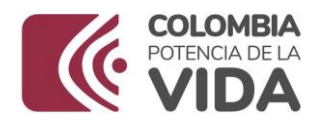

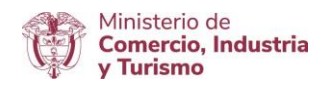

El campo: "Id. Cargue Masivo" en el archivo corresponde a condiciones del formato que debe mantenerse, es una secuencia alfa - numérica para identificar para cada línea un orden en que se van a cargar las materias primas al aplicativo. El tipo de insumo se diligencia según tabla de referencia.

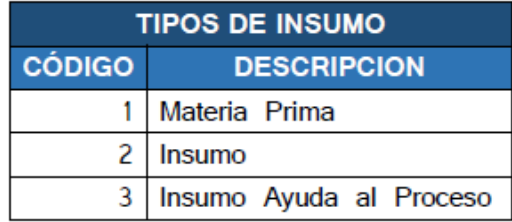

El cargue masivo de códigos internos, permite cargar varias veces el mismo archivo; sin embargo, NO realiza carga si en la validación encuentra errores, los cuales son reportados en un informe, el usuario debe realizar los ajustes al archivo y volver a cargar.

El formato en Excel de cargue masiva de códigos internos antiguos DIAN, difiere al formato de cargue masivo de códigos internos nuevos, en: (i) Contiene el campo denominado: "Código Interno DIAN" en el que se diligencia el número del código interno antiguo utilizado en los CIP's aprobados y (ii) No se debe indicar la subpartida arancelaria, ya que el aplicativo traerá automáticamente del historial del código interno la última subpartida arancelaria vigente, el usuario debe diligenciar el nombre técnico y comercial de la materia prima según información técnica aclarada en este manual y seleccionar el tipo de insumo.

**Pasos cargue Masivo de Códigos Internos Nuevos y de Códigos Internos antiguos (DIAN):** Una vez se carga el "**Formato de Cargue Masivo de Códigos Internos Nuevos**" al aplicativo, este le asigna el número del código interno nuevo.

Una vez se carga el "**Formato de Cargue Masivo de Códigos Internos Antiguos DIAN**" el aplicativo actualiza la información de los códigos internos antiguos y los guarda en el administrador de códigos internos.

- $\checkmark$  Ingresar a "Cargue Masivo Códigos Internos Nuevos", o
- $\checkmark$  Ingresar a "Cargue Masivo Códigos Internos Antiguos DIAN.
- $\checkmark$  Seleccionar el programa de materias primas.
- $\checkmark$  Seleccionar el Formato de cargue masivo, previamente diligenciado.
- $\checkmark$  Seleccionar Aceptar.
- $\checkmark$  El aplicativo valida campos del archivo y emite un listado de todos los errores.
- $\checkmark$  El aplicativo no realiza cargue de CI antiguo por error de subpartida arancelaria, campo vacío, tipo de insumo.

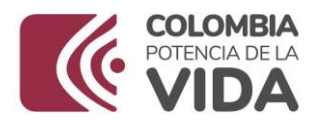

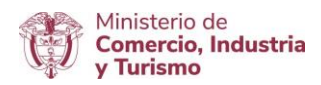

- $\checkmark$  El aplicativo no realiza cargue de CI antiguo por error de campo vacío, tipo de insumo, subpartida del histórico no es vigente o no está activa o código interno no existe.
- $\checkmark$  Ajustar el formato de cargue masivo de códigos internos.
- $\checkmark$  Volver a cargar el formato de cargue masivo sin errores.
- $\checkmark$  El aplicativo asigna número del código interno nuevo, iniciando por el siguiente al último aprobado.
- $\checkmark$  El aplicativo asigna los demás códigos internos nuevos secuencialmente por orden de cargue.
- $\checkmark$  El aplicativo actualiza el número de los CI antiguos conservando el número del código y la subpartida arancelaria y actualiza el nombre técnico y comercial y asignar el tipo de insumos.
- $\checkmark$  El aplicativo presenta la tabla del "listado General de Códigos Internos"
- $\checkmark$  El usuario puede consultar, ordenar, exportar la información en la tabla del listado.
- $\checkmark$  El aplicativo genera y guarda los códigos internos en "Administrar Códigos Internos"

Una vez terminado el cargue masivo, el usuario podrá consultar y exportar la información a Word, Excel u a otros formatos para revisarla.

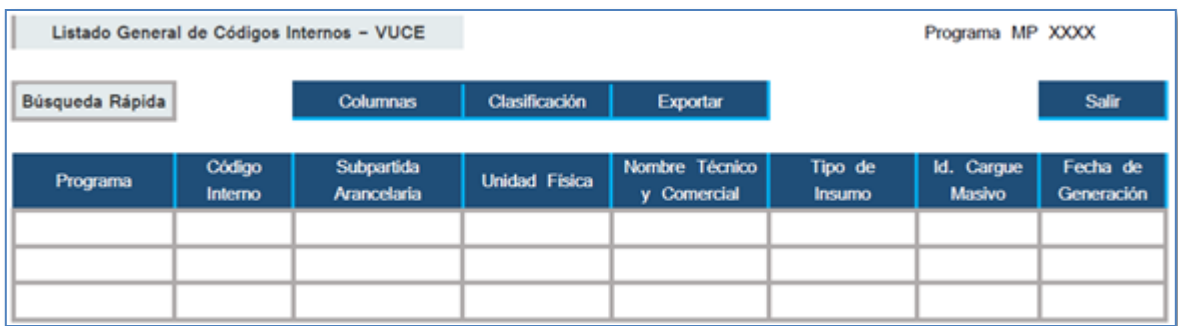

**c. Listado General de Códigos Internos:** Es una opción para consultar, ordenar y exportar la información a variados formatos de archivo.

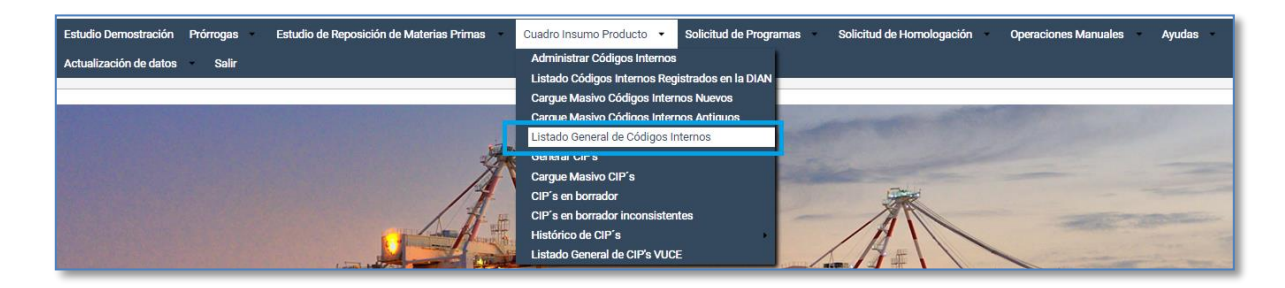

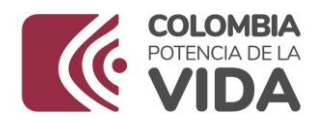

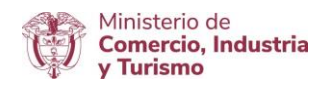

El sistema le mostrará el programa con los Códigos Internos generados, la descripción, Unidad física, Tipo de insumo, Fecha Creación y el Origen del Código Interno. Este listado se puede exportar a Excel, Word u otros formatos.

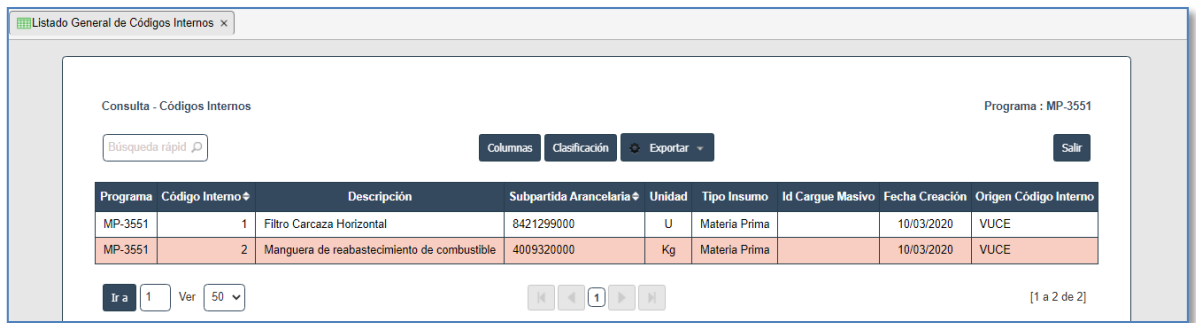

**d. Opción de Generar CIP´s:** Para la generación de un cuadro insumo producto en el aplicativo se ingresa a Cuadro Insumo Producto – Generar CIP's", se selecciona el número del programa de materias primas en el que se generará el cuadro insumo producto, bien sea MP o MX, el aplicativo abre un cuadro insumo producto, con la información preestablecida del programa de materias primas.

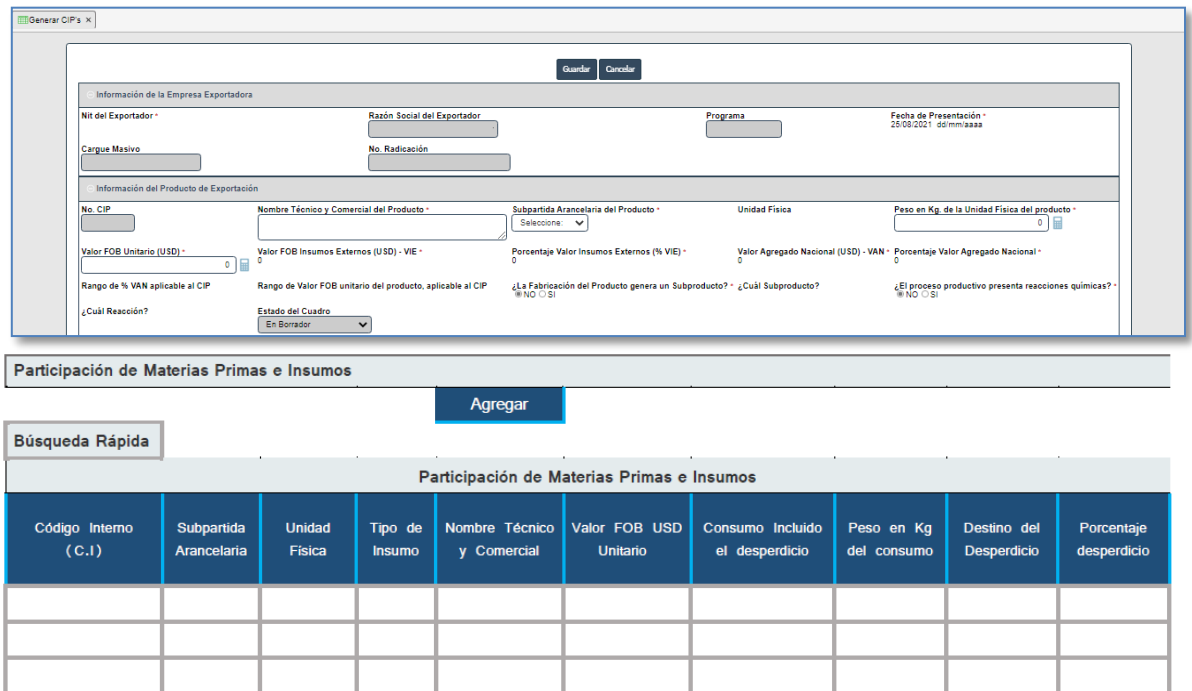

## **Estructura del CIP:**

1. Información del Programa de Materias Primas de la Empresa.

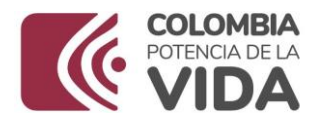

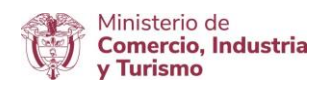

- $\checkmark$  Razón social de la empresa,
- $\checkmark$  NIT de la empresa,
- $\checkmark$  Programa de Materias Primas.
- $\checkmark$  Fecha de presentación del CIP
- 2. Información del Producto de Exportación.

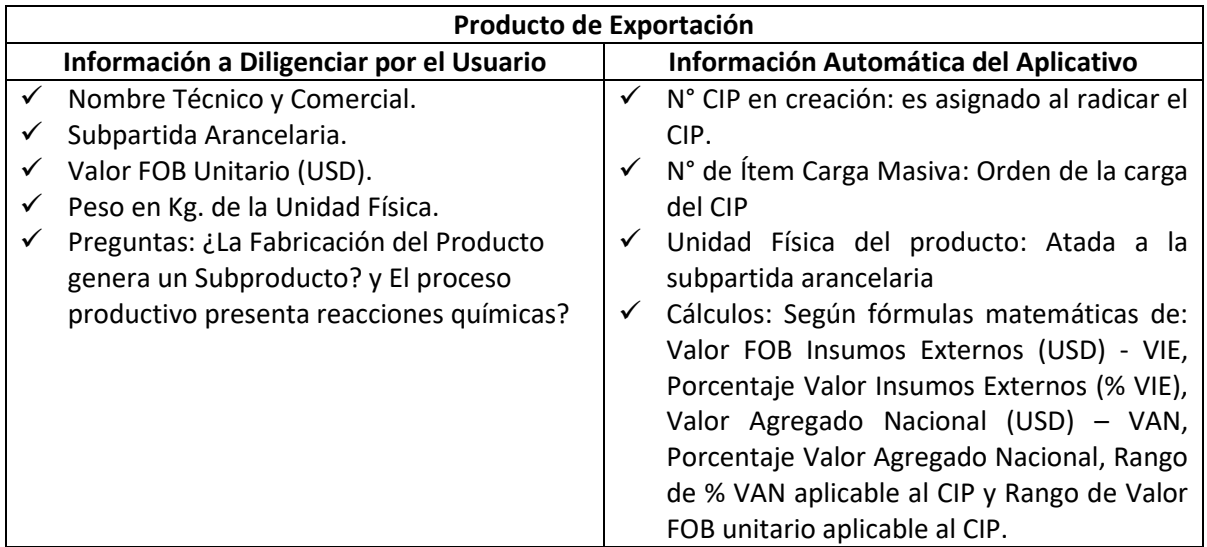

- 3. Botón de: Agregar Materias Primas e Insumos.
- 4. Participación e información de Materias Primas e Insumos.

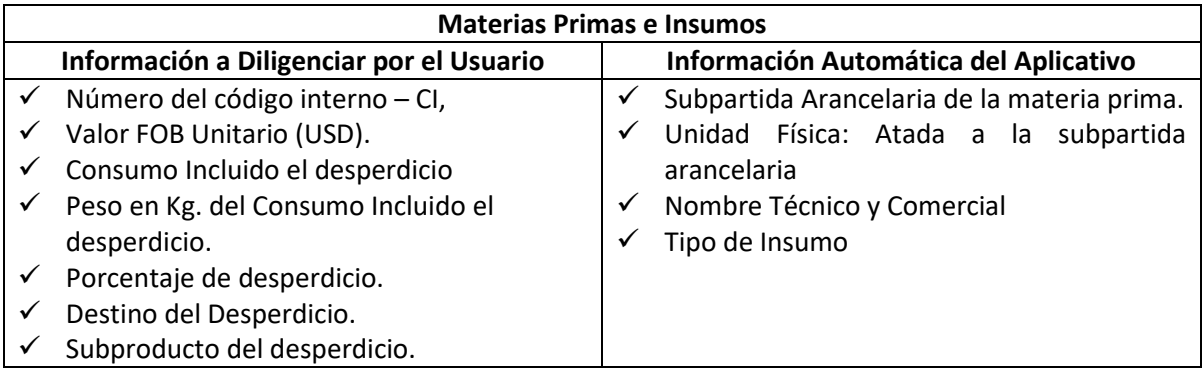

**Pasos para generar CIP's en el aplicativo:** Ingresar la Información del producto, como es: nombre técnico y comercial, subpartida arancelaria, valor FOB unitario (USD), peso en KG de la unidad física y preguntas.

- $\checkmark$  Seleccionar "Agregar Materias Primas".
- $\checkmark$  Seleccionar nuevamente Agregar.

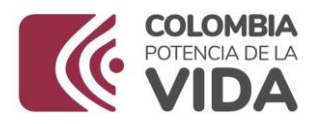

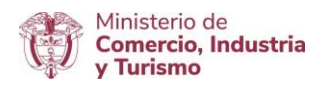

- $\checkmark$  Seleccionar los códigos internos de la lista registrada previamente en el menú "Administrar Códigos Internos".
- $\checkmark$  Diligenciar la información de las materias primas e insumos, como es: valor FOB unitario (USD), consumo incluido el desperdicio, peso en KG del consumo incluido el desperdicio, destino del desperdicio, porcentaje de desperdicio y subproducto del desperdicio.
- $\checkmark$  Actualizar
- **e. Opción de Cargue Masivo de CIP's:** Para la generación de CIP's por cargue masivo, el usuario debe ingresar a "Cargue Masivo de CIP's" y seleccionar el número del programa de materias primas bien sea MP o MX, para que en un solo paso genere los CIP's en estado borrador.

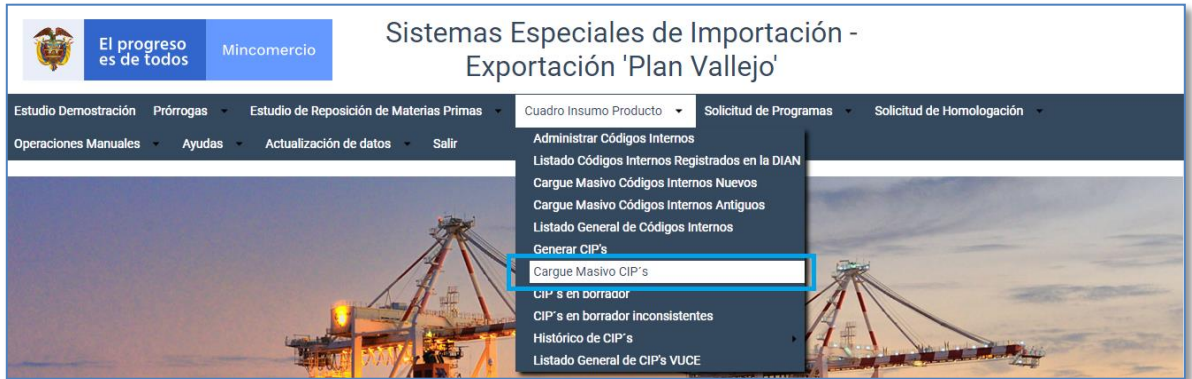

El sistema provee al usuario Formato de cargue masivo de CIP en Microsoft Excel en el que se registrará la información de los CIP's que se cargará y el aplicativo lo convierte en un archivo plano (Tipo CSV) con el fin de cargarlo con la misma estructura del formulario en que se generan los CIP's, en esta opción de generación los CIP's quedan en el menú "CIP's Borrador".

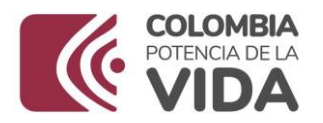

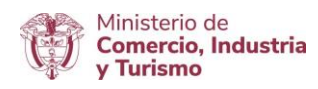

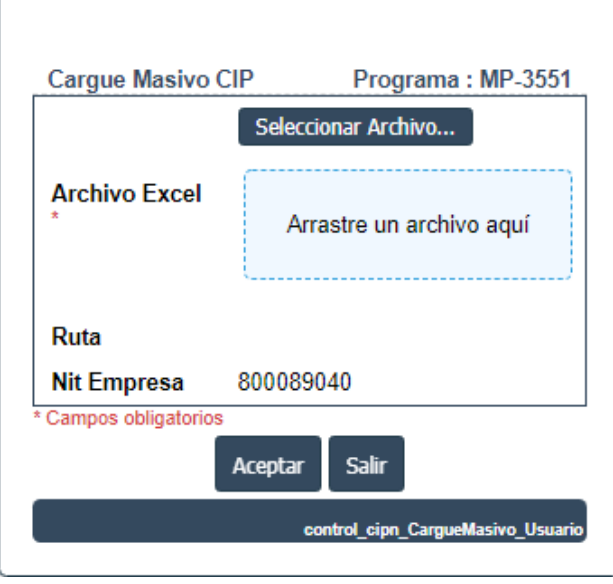

## **CONDICIONES DEL FORMATO DE CARGUE MASIVO DE CIP's**

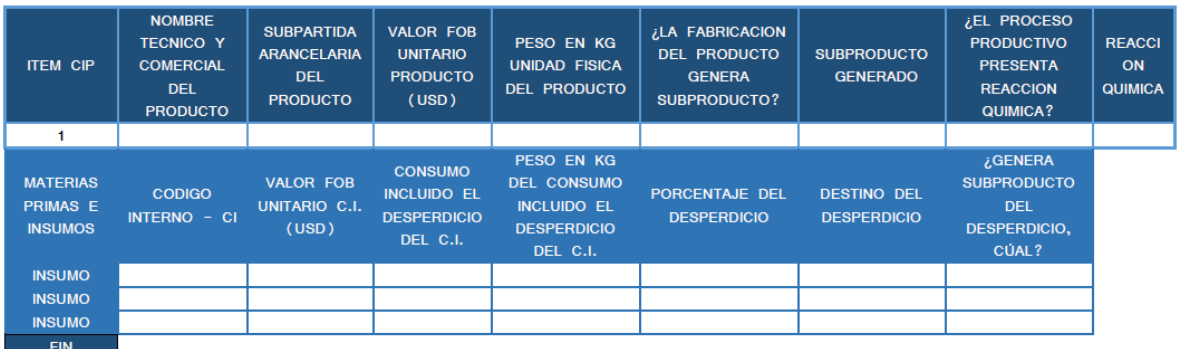

Se requiere que el formato de cargue masivo conserve su estructura, al adicionar materias primas o cuadros insumo producto, se deben insertar filas requeridas antes de la palabra fin, copiar y pegar el formato hasta completar la cantidad de materias primas o cuadros insumo producto que se requieran cargar masivamente. El archivo termina con la palabra fin que debe mantenerse.

El campo: "ÍTEM CIP" en el archivo corresponde a condiciones del formato que debe mantenerse, es una secuencia numérica desde uno (1) para identificar un orden en que se van a cargar los cuadros insumo producto al aplicativo y facilita la identificación de cada una línea en la que se ingresará la información del producto.

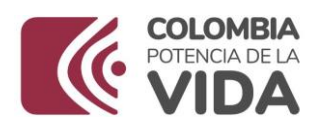

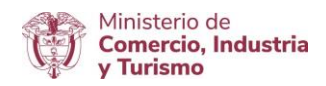

El campo de INSUMO corresponde a condiciones del formato por lo que debe mantenerse, este identifica una línea en la que se ingresará la información de un código interno, el destino del desperdicio se diligencia según tabla de referencia.

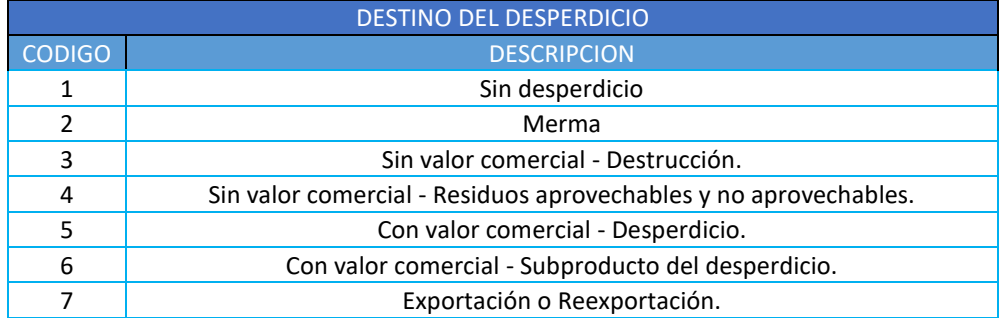

El cargue masivo de CIP's, permite cargar varias veces el mismo archivo; sin embargo, NO realiza carga si en la validación encuentra errores, los cuales son reportados en un informe, el usuario debe realizar los ajustes al archivo y volver a cargar.

**Pasos para Cargue Masivo de CIP's en el aplicativo:** Una vez se carga el "Formato de Cargue Masivo de CIP's", el aplicativo le asigna a cada código interno el nombre técnico y comercial, subpartida arancelaria con su unidad física, y el tipo de insumo generados previamente en el administrador de códigos internos.

- $\checkmark$  Ingresar a "Cargue Masivo CIP's".
- $\checkmark$  Seleccionar el programa de materias primas.
- $\checkmark$  Seleccionar el Formato de cargue masivo de CIP's- previamente diligenciado.
- $\checkmark$  Seleccionar Aceptar.
- $\checkmark$  El aplicativo valida los campos del archivo y emite un listado de todos los errores.
- $\checkmark$  El aplicativo no realiza cargue de CIP's por error de subpartida arancelaria, campo vacío, destino del desperdicio etc.
- $\checkmark$  Ajustar el formato de cargue masivo de CIP's.
- $\checkmark$  Volver a cargar el formato de cargue masivo sin errores, para carga exitosa.
- $\checkmark$  El aplicativo presenta la tabla del "listado General de CIP's"
- $\checkmark$  El usuario puede consultar, ordenar, exportar la información en la tabla del listado.
- $\checkmark$  El aplicativo genera los CIP's en CIP's en borrador.

Terminado el cargue masivo, el usuario podrá consultar y exportar la información cargada masivamente a Word, Excel u otras formas para revisarla o ingresar nuevamente al menú CIP's en borrador para consulta.

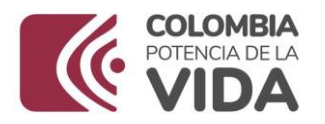

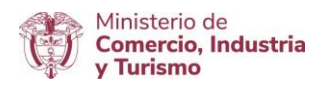

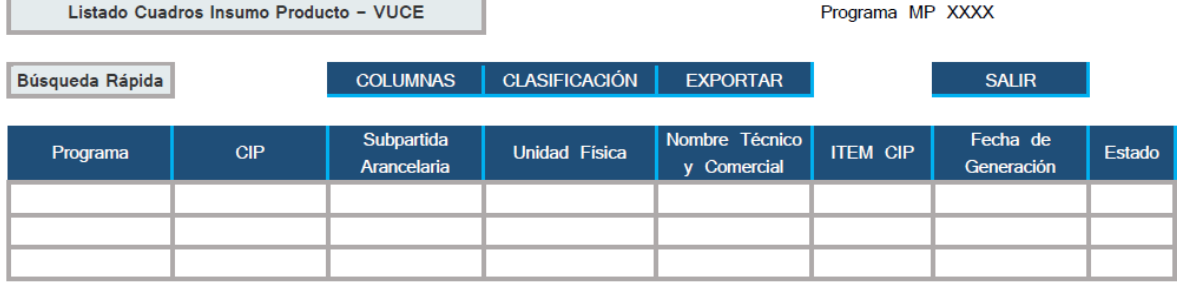

**f. CIP's en Borrador**: En la opción de "CIP Borrador", se puede consultar, radicar, eliminar o agregar un nuevo CIP. Seleccionando el lápiz se puede abrir el CIP en borrador para su revisión, edición, actualización y generar un Nuevo CIP.

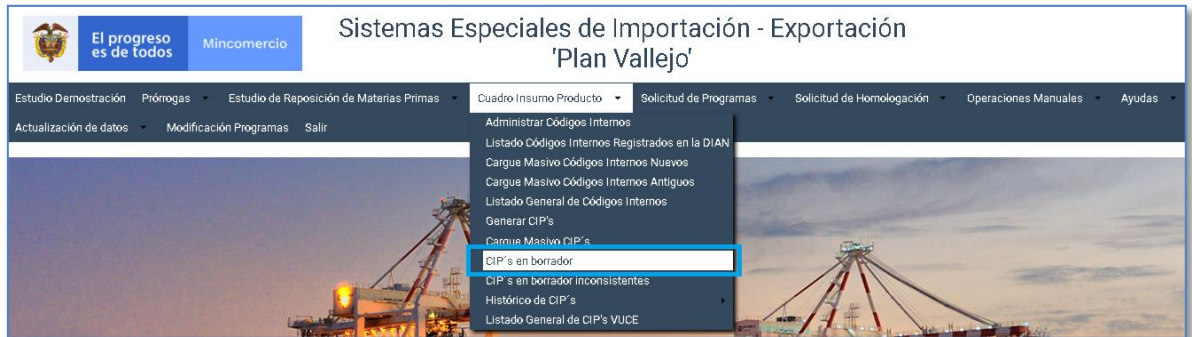

El menú CIP's en Borrador está constituido por el número del programa, la información del CIP, como nombre técnico y comercial del producto, subpartida arancelaria y unidad física, la fecha de generación, el No. Id. Cargue Masivo y estado.

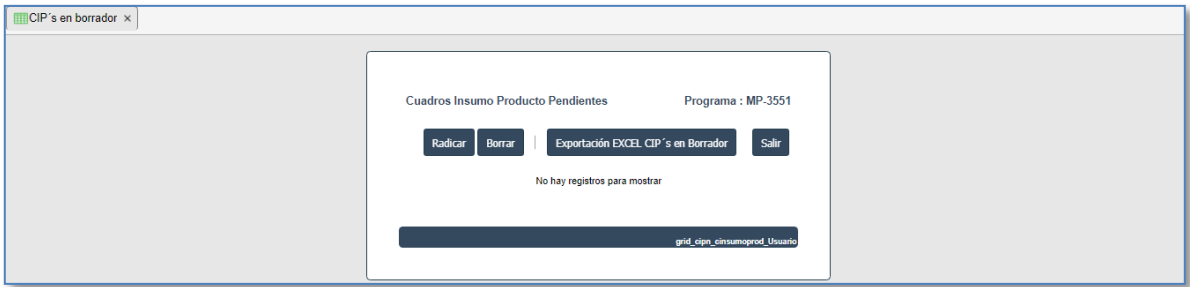

**Pasos Opciones de CIP's en Borrador:** Opción de consulta, exportación de información, impresión CIP's aprobados en el aplicativo.

- $\checkmark$  Ingresar a "CIP's en Borrador".
- $\checkmark$  Consultar CIP's en borrador y fecha de generación
- $\checkmark$  Seleccionar un CIP's para eliminarlo o radicarlo.
- $\checkmark$  Seleccionar un CIP y abrirlo, para editarlo actualizar y salir.

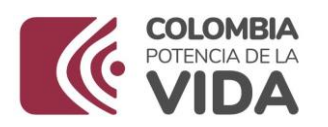

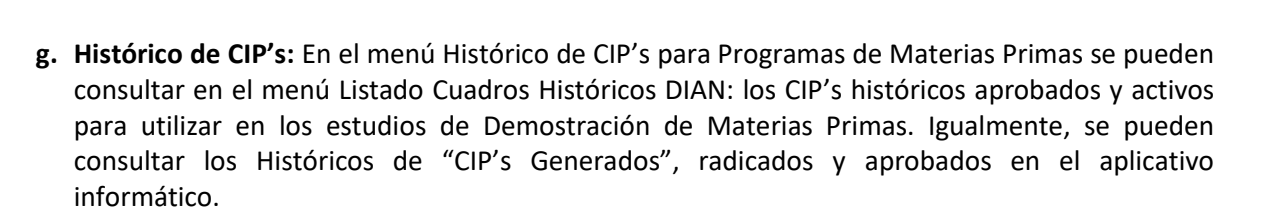

Ministerio de Comercio, Industria **Turismo** 

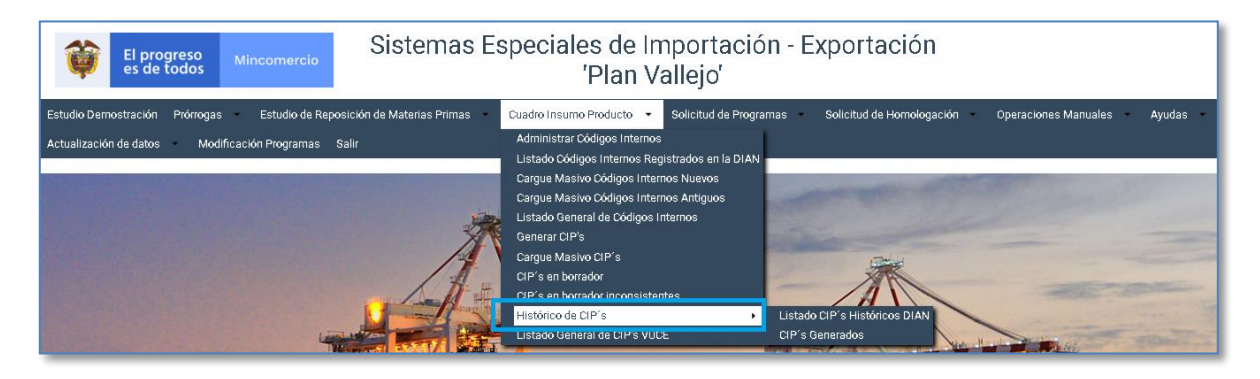

En la consulta de los CIP's Históricos encontramos el número del CIP, el nombre técnico y comercial del producto, la fecha de generación, la fecha de radicación del CIP y su estado radicado, aprobado. El lápiz se utiliza para abrir el CIP histórico ya radicado para consultarlo completo.

En el Listado CIP's Históricos DIAN, se pueden consultar los CIP's completos aprobados durante la historia del Programa de Materias.

**Pasos Opciones Histórico CIP's:** Opción de consulta, impresión, exportación de información de CIP's Generados.

- $\checkmark$  Ingresar a "Histórico CIP's" y "CIP's Generados".
- $\checkmark$  Consultar CIP's aprobados, fecha de generación y de radicación, número de radicado.
- Exportación de información de Histórico CIPs.
- $\checkmark$  Seleccionar un CIP's y para imprimir y exportar información y abrir para consultarlo, o
- Ingresar a "Histórico CIP's" y "Listados CIP's Históricos DIAN", para consultar CIP's aprobados DIAN.

#### **RADICACIÓN CUADRO INSUMO PRODUCTO**

Una vez revisado el CIP en estado borrador y se considere que está bien generado y la información es correcta el usuario ingresa a "CIP´s en Borrador" donde encontrará una ventana con la opción "Radicar".

Se selecciona el CIP y da la opción de radicar, el Cuadro Insumo Producto pasará a "Histórico de CIP's" / "CIP's Generados" donde el usuario podrá consultar los CIP's radicados y aprobados.

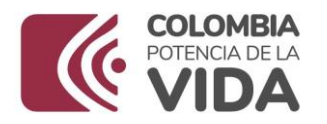

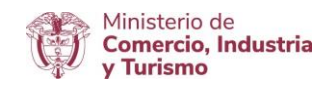

Los CIP's radicados y aprobados se aplicarán a los Estudios de Demostración de los compromisos de exportación de los Programas de Materias Primas.

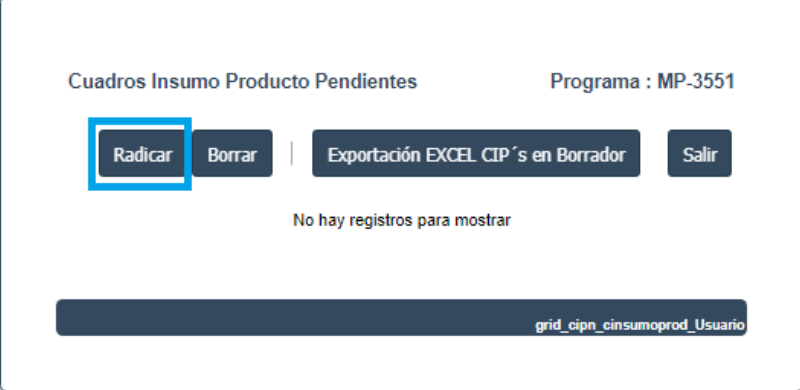

**Pasos Radicación CIP's:** Opción de radicación de CIP's para aprobación.

- $\checkmark$  Ingresar a "CIP's" en Borrador"
- $\checkmark$  Seleccionar CIP's y radicar
- $\checkmark$  El aplicativo aprueba los CIP's radicados.
- El aplicativo emitirá un correo a la empresa confirmando el número de los CIP's aprobados.